# **Le Francophone**

### **Aide à l'utilisation du logiciel**

## **1) Options**

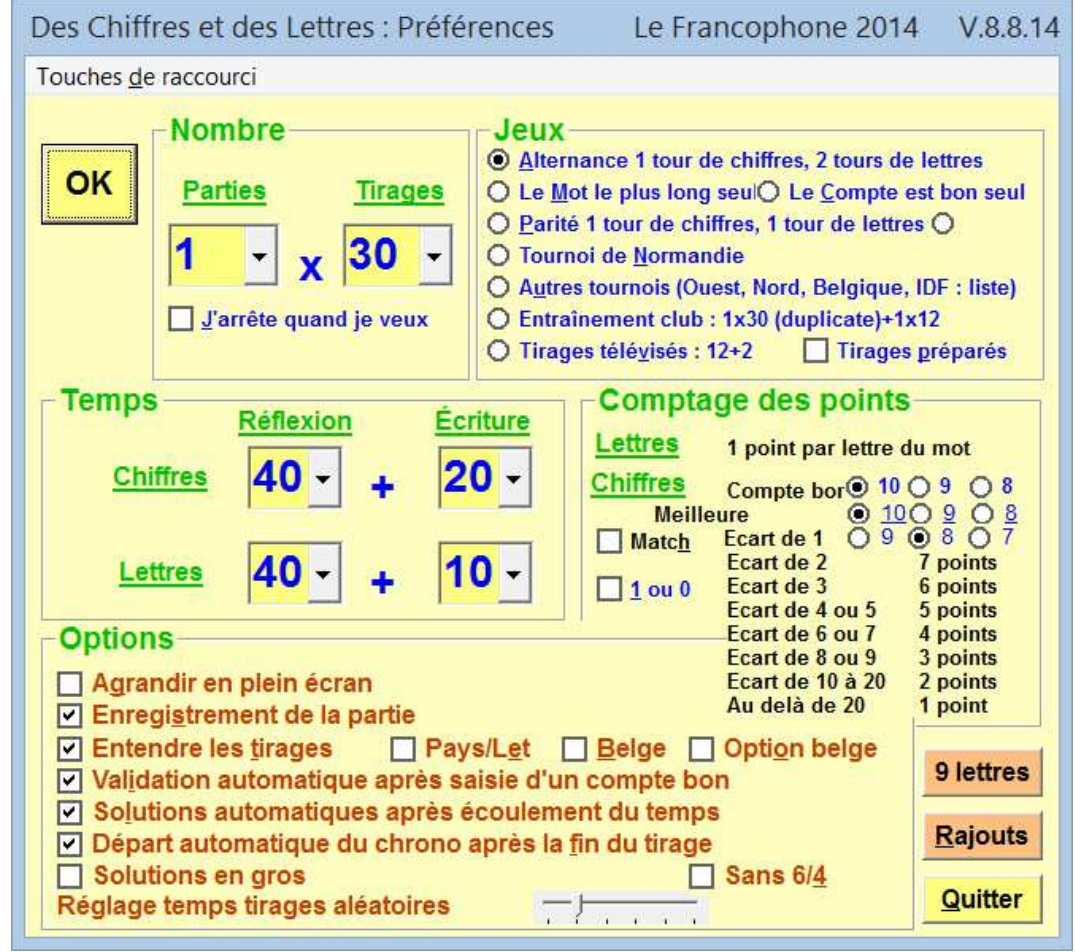

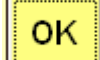

Cliquer pour valider toutes les options choisies (raccourci : **entrée**) et commencer à jouer

**Parties** 

Cliquer sur la flèche pour choisir le nombre de parties désirées (une par défaut). Option conservée par la suite.

**Tirages** 

10

Cliquer sur la flèche pour choisir le nombre de tirages par parties (10 par défaut). Option conservée par la suite.

J'arrête quand je veux

Cocher pour ne pas définir de limite de parties (raccourci : **Alt J**)

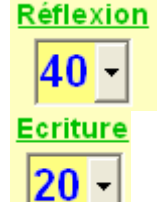

Cliquer sur la flèche pour choisir le nombre de secondes de réflexion par paliers de 5 secondes (40 par défaut). Ce temps sera reporté sur le temps de réflexion en lettres qui pourra bien sûr être néanmoins modifié. Option conservée par la suite.

Cliquer sur la flèche pour choisir le nombre de secondes d'écriture par paliers de 5 secondes (20 par défaut pour les chiffres, 10 par défaut pour les lettres). Option conservée par la suite.

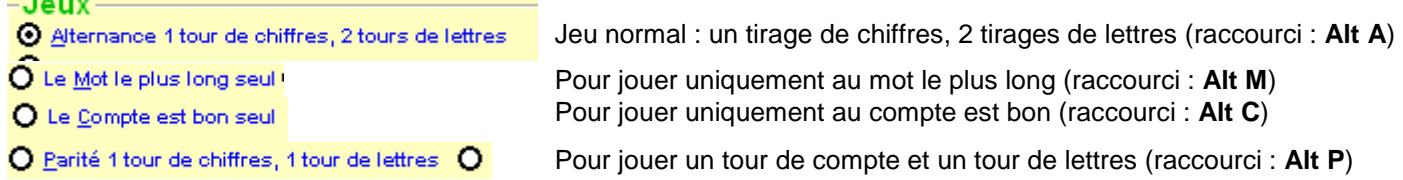

O Tournoi de Normandie

Pour jouer un tournoi de type Normandie : duplicate de 3x10 tirages et 4 matches de 2x10 tirages (raccourci : **Alt N**)

A

v

O Autres tournois (Quest, Nord, Belgique, IDF : liste)

Pour jouer un autre type de tournoi : cocher pour avoir la liste (raccourci : **Alt U**)

Normandie, Calais, Creil, Fleury : duplicate de 3x10 tirages + 4 matches de 2x10 tirages

1 ère ligne : idem option précédente : tournoi de type Normandie, comme Calais, Creil ou Fleury-les-Aubrais : duplicate de 3x10 tirages et 4 matches de 2x10 tirages

Ouest : duplicate de 3x10 tirages + 7 matches de 12 tirages

2<sup>ème</sup> ligne : tournois de l'Ouest : duplicate de 3x10 tirages et 7 matches de 12 tirages Ouest : duplicate de 1x30 tirages + 7 matches de 12 tirages

3<sup>ème</sup> ligne : autres tournois de l'Ouest avec un duplicate de 30 tirages et 7 matches de 12 tirages Nord : duplicate de 3x10 tirages + 3 matches de 2x10 tirages + finale en 24 tirages  $\mathbf{v}$ 

4<sup>ème</sup> ligne : tournois du Nord : duplicate de 3x10 tirages, 3 matches de 2x10 tirages et finale en 24 tirages Solre-Saint-Géry (été) : duplicate de 24 tirages + 3 matches de 12 tirages + finale en 20 tirages  $\mathbf{A}_i$ 

5<sup>ème</sup> ligne : tournoi d'été de Solre-Saint-Géry : duplicate de 24 tirages, 3 matches de 12 tirages et finale en 20 tirages

Belgique, VLB : duplicate de 1x30 tirages + 4 matches de 2x10 tirages

6<sup>ème</sup> ligne : tournois belges et Verrières-le-Buisson : duplicate de 30 tirages et 4 matches de 2x10 tirages Fontenay : duplicate de 1x30 tirages + 5 matches de 2x10 tirages

7 ème ligne : tournoi de Fontenay-sous-Bois : duplicate de 30 tirages et 5 matches de 2x10 tirages ×II

8<sup>ème</sup> et dernière ligne : tournoi de Paris : duplicate de 30 tirages, 3 matches de 12 tirages et demi-finale et finale en 2x10 tirages

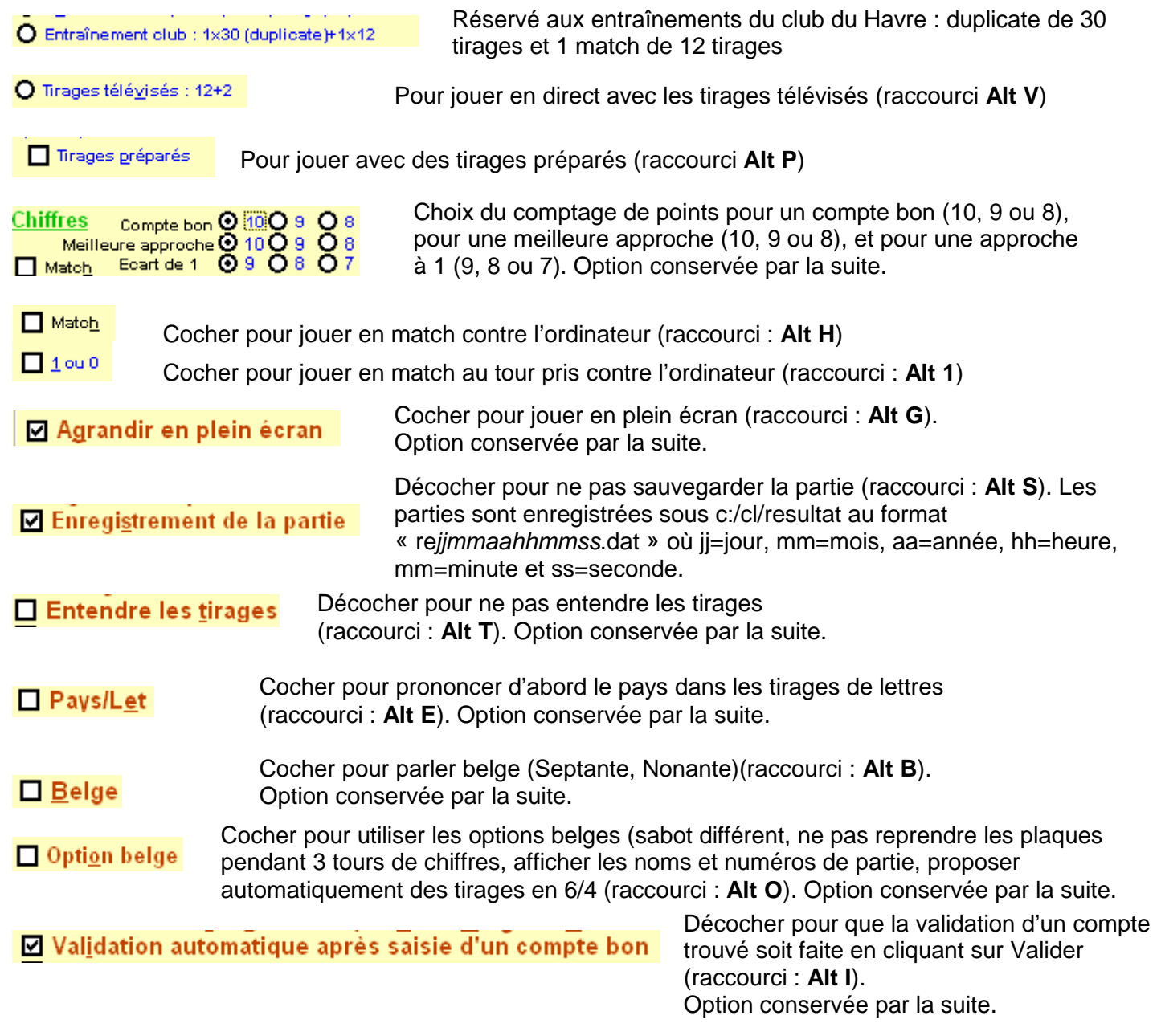

![](_page_2_Picture_86.jpeg)

### **Récapitulatif des touches de raccourci :**

![](_page_2_Picture_87.jpeg)

### **Barre de menus**

![](_page_3_Picture_1.jpeg)

Barre de menu sur la fenêtre principale du jeu (Compte est bon et mot le plus long)

![](_page_3_Picture_3.jpeg)

Barre de menu pour accéder aux options de partie (raccourci : **Alt R**).

![](_page_3_Picture_147.jpeg)

**BUMP LE LOT** Barre de menu pour accéder aux préférences = reprise des options de l'écran des préférences (raccourci : **Alt F**). Préférences

![](_page_3_Picture_148.jpeg)

![](_page_3_Picture_149.jpeg)

Préférence de couleurs: Modifier la couleur du fond Modifier la couleur des plaques

Modifier la couleur des solutions

![](_page_3_Picture_150.jpeg)

**Cette option est accessible n'importe quand en cliquant avec le bouton droit de la souris sur une zone de l'écran.** 

![](_page_4_Picture_192.jpeg)

![](_page_4_Picture_193.jpeg)

![](_page_4_Picture_194.jpeg)

#### Choix des couleurs

La couleur affichée dans la zone « Couleur unie » est celle d'origine. Cliquer sur OK pour revenir à la couleur d'origine.

Cliquer sur une autre couleur pour changer les couleurs de la zone choisie puis cliquer sur OK Ces couleurs seront conservées au prochain lancement du jeu.

Cliquer sur Annuler pour conserver la couleur en cours.

#### Préférence de comptage des points

Modifier le nombre de points pour un compte bon (10, 9 ou 8) Modifier le nombre de points pour une meilleure approche (10, 9 ou 8)

Modifier le nombre de points pour une approche à 1 (9, 8 ou 7)

#### Préférence de temps

Modifier le temps de réflexion pour les chiffres (réflexion et écriture) par tranche de 5 secondes Modifier le temps de réflexion pour les lettres (réflexion et écriture) par tranche de 5 secondes Modifier la temporisation des tirages automatiques par tranches d'une 1/2 seconde.

Barre de menu pour accéder aux différentes aides disponibles (raccourci : **Alt E**).

![](_page_4_Figure_13.jpeg)

Aide

Lecture de cette notice (**accessible n'importe quand en appuyant sur la touche F1**)

![](_page_4_Picture_195.jpeg)

![](_page_4_Picture_196.jpeg)

![](_page_4_Figure_17.jpeg)

#### Aide sur les chiffres :

Affichage des tables de 25, 50, 75, 125, 150 et 175 Affichage des règles de divisibilité par 3, 4, 5, 6, 7, 8, 9, 11, 13, 17, 33 Affichage des produits des nombres Affichage de méthodes de calculs pour trouver un compte

#### Aide sur les lettres :

Affichage de remarques concernant le dictionnaire Affichage du règlement de France Télévisions Affichage du lexique Affichage des mots cachés Affichage des annexes du Robert sur les habitants et personnalités Affichage des mots écrits avec la nouvelle orthographe Affichage des verbes sans participe passé Affichage du menu des rajouts Affichage de méthodes pour trouver le mot le plus long Affichage des entrées et sorties des mots depuis 2000

#### Rajouts :

Lancement du programme de rajouts Affichage des rajouts possibles sur les mots de 7 et 8 et 9lettres

#### **Récapitulation des touches de raccourcis :**

![](_page_5_Figure_1.jpeg)

#### Affichage des évolutions des différentes versions (fichier lisezmoi.doc) (raccourci : **Alt H**).

. .. .. . . . . . A proposide ...

Affichage de la version actuelle (raccourci : **Alt A**).

![](_page_5_Figure_5.jpeg)

Cliquer sur **OK** pour quitter l'écran (raccourci : **Alt O**)

Cliquer sur le lien Contact pour envoyer un mail. Cliquer sur le lien « visitez le site » pour accéder au site de la fédération belge.

Liens

Barre de menu pour accéder à des sites Internet ou des blogs (raccourci : **Alt N**).

![](_page_5_Picture_152.jpeg)

### **Le compte est bon**

![](_page_6_Figure_1.jpeg)

Quitter Cliquer pour terminer la partie

![](_page_7_Picture_127.jpeg)

⊟∣n°1 ۲ d'affichage du numéro de la partie (si option sabot belge. **Clic droit pour supprimer cette option pour toute la partie.CeL** LE COMPTE EST BON  $\Box$  $\overline{\mathbf{x}}$ Le Francophone 2014  $V.8.8.14 -$ Partie Préférences Aide Liens

![](_page_7_Figure_2.jpeg)

![](_page_7_Picture_3.jpeg)

**Duplicate** 

Cliquer pour lancer le chrono (automatique si l'option « validation automatique » a été choisie dans le menu options (raccourci : **Alt H**).

Se transforme en bouton « Valider » après lancement du chrono : cliquer pour valider le mot ou le compte trouvé (raccourci : **Alt V**).

![](_page_7_Picture_6.jpeg)

Zones d'affichage des plaques. Cliquer dessus pour choisir la plaque à utiliser pour le calcul. On peut aussi saisir les opérations avec les touches numériques de **0** à **9** et valider le nombre à l'aide des touches de signe (**+, -, x, :**) ou de la touche « **entrée** » ou « **=** ».

![](_page_8_Picture_0.jpeg)

Zone d'affichage du compte à trouver.

![](_page_8_Figure_2.jpeg)

![](_page_8_Figure_3.jpeg)

Cliquer pour avoir la solution du tirage (raccourci : **Alt S**). La solution sera donnée automatiquement en fin de chrono si l'option « solution automatique » a été choisie dans le menu des options.

**Top** 

Cliquer pour connaître le top avant la fin du chrono (raccourci : **Alt T**).

![](_page_8_Figure_7.jpeg)

# **Le Mot le plus long**

![](_page_9_Picture_89.jpeg)

![](_page_9_Picture_90.jpeg)

![](_page_9_Picture_91.jpeg)

Pause Quitter

Cliquer pour arrêter le tirage et pour le reprendre Cliquer pour terminer la partie

![](_page_10_Picture_59.jpeg)

#### **Parties**

Affichage du numéro de la partie en cours et du nombre de parties à jouer  $1/1$ **Tirages**  $2/10$ Affichage du numéro du tirage en cours et du nombre de tirages à jouer

16:46

Affichage de l'heure

![](_page_10_Picture_60.jpeg)

![](_page_10_Picture_8.jpeg)

Zones d'affichage des lettres. Cliquer dessus pour choisir la lettre à utiliser. On peut aussi saisir les lettres au clavier.

![](_page_10_Picture_10.jpeg)

Zones de saisie du mot trouvé.

Valider

Chrono

Cliquer pour valider le mot trouvé (raccourci : **Alt V**). Issu du bouton « Chrono » avant le départ du chrono : Cliquer pour lancer le chrono raccourci : **Alt H**) (automatique si l'option « validation automatique » a été choisie dans le menu options.

**AAEEERSST** 

Zone d'affichage des lettres par ordre alphabétique et de déplacement avec la souris sur 10 colonnes et 3 lignes**. Pour supprimer cette zone cliquer sur le bouton droit de la souris**

**SOLUTIONS** Cliquer pour afficher les solutions (raccourci : **Alt S**)

**Top** Cliquer pour connaître le top sur un tirage (raccourci : **Alt T**)

Affichage du taux de réussite par rapport au top 100% du top

Chrono

33 Affichage du temps restant pour chercher et pour écrire son résultat

Barre de défilement du temps

# **2) Les solutions**

### **a) Le Mot le plus long**

![](_page_11_Picture_123.jpeg)

 $#$  = mot caché

° = mot se trouvant en annexe du Robert

 $\sim$  = mot écrit avec la nouvelle orthographe du Larousse

(14) = année d'entrée du mot

Clic gauche sur l'écran ou sur la croix rouge : retour au jeu (raccourci : **Entrée**) Clic droit sur l'écran : changer les couleurs.

Touche **F1** : connaître la définition des indices (ou bouton central de la souris).

 $=$   $\Box$   $\Box$ Signification = mot présent uniquement sur le Robert (sauf 10 lettres 2010 excepté les mots cachés ou sortis du Larousse depuis 2011) = mot caché ne se trouvant pas en entrée directe sur le dictionnaire mais en cours d'article = mot en rapport avec des régions ou des personnages célèbres se trouvant dans les annexes du Robert  $\sim$  = mot écrit avec les règles de la "nouvelle orthographe" sur le Larousse depuis 2012 (14) = mot entré dans l'année indiquée mot en italique : définition accessible par la touche F2 F12 pour sauvegarder le tirage, F11 pour le sauvegarder en trage préparé, F10 pour le supprimer d'un tirage préparé

Touche **F12** : sauvegarde du tirage dans un fichier c:/cl/resultat/rev.

Touche **F11** : sauvegarde du tirage dans un fichier c:/cl/resultat/reprepl.dat pour des tirages préparés.

Touche **F10** : supprime un tirage préparé du fichier c:/cl/resultat/reprepl.dat

Touche **F2** : affichage de la définition des mots en italique (actuellement pour les mots commençant par A, B, C, E à L, Q, U à Z et les entrées 2008, 2009, 2010, 2011, 2012, 2013, 2014 et 2015).

![](_page_12_Picture_137.jpeg)

Cliquer sur l'écran ou sur la croix rouge pour le fermer.

### **b) Le Compte est bon**

 $\prec$ 

 $\overline{ }$ 

![](_page_12_Picture_8.jpeg)

Cliquer pour accéder à la première solution (la plus courte)  $<<$ 

Cliquer pour accéder à la solution précédente

Cliquer pour accéder à la solution suivante

|>> Cliquer pour accéder à la dernière solution

Solution 2 / 8 Affichage du numéro de la solution et du nombre de solutions pour trouver le compte

Touche **F12** : sauvegarde du tirage dans un fichier c:/cl/resultat/rev.

Touche **F11** : sauvegarde du tirage dans un fichier c:/cl/resultat/reprepc.dat pour des tirages préparés.

Touche **F10** : supprime un tirage préparé du fichier c:/cl/resultat/reprepc.dat

Clic droit sur l'écran : changer les couleurs. Clic gauche sur l'écran ou sur la croix rouge : retour au jeu (raccourci : **Entrée**).